## **OHJE TI-Nspire CAS –LASKINOHJELMIEN WIDGETIEN LATAAMISEEN**

**1. Mene Nettisivulle** <http://nspire.fi/widget/>

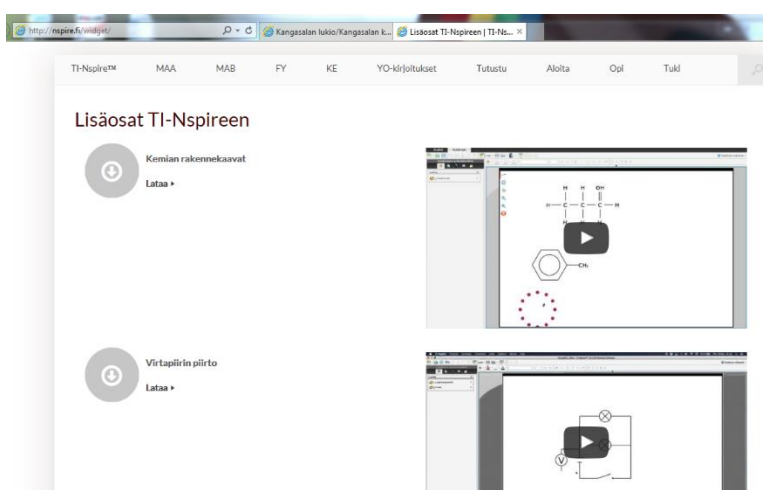

## **2. Lataa widgetit**

-Valitse Tallenna nimellä -> Tiedostot (oman koneet Tiedostot-kansio) -> TI-Nspire CX-kansio -> My Widgets-kansio

(Reitti tallentamiseen riippuu läppäristä, mutta widgetit tulee tallentaa matikkaohjelman My Widgetskansioon. Tällöin ohjelma osaa hakea ne käyttöön, kun niitä otetaan käyttöön.)

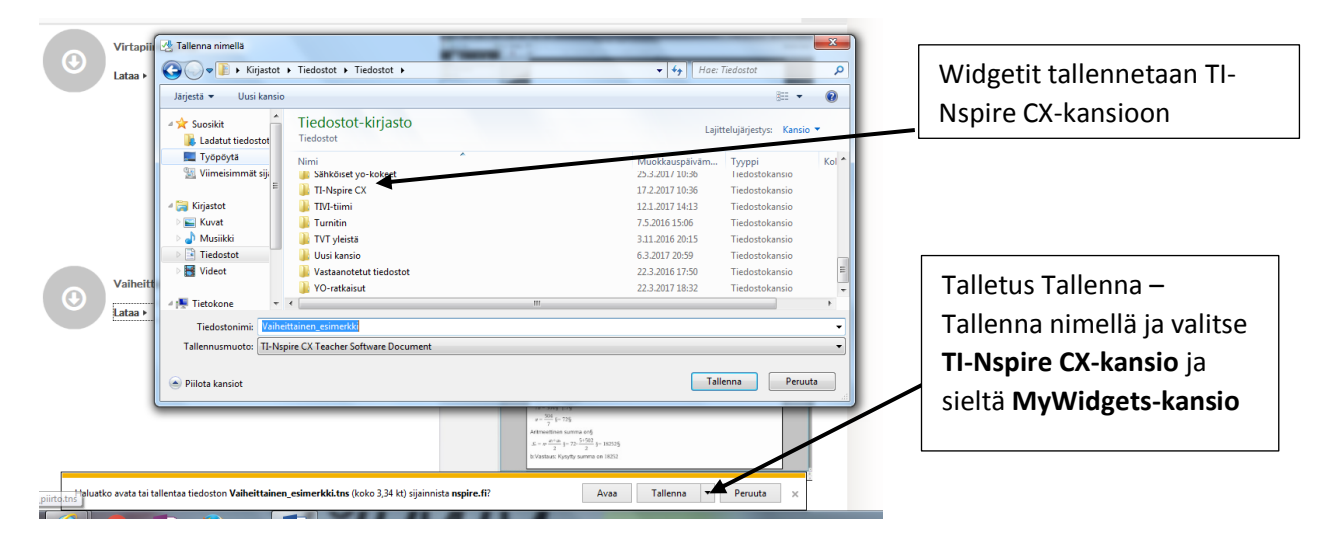

3. **Käytä widgettejä** fysiikan ja matematiikan kaavioihin ja mallikuviin, kemian rakennekaavoihin…

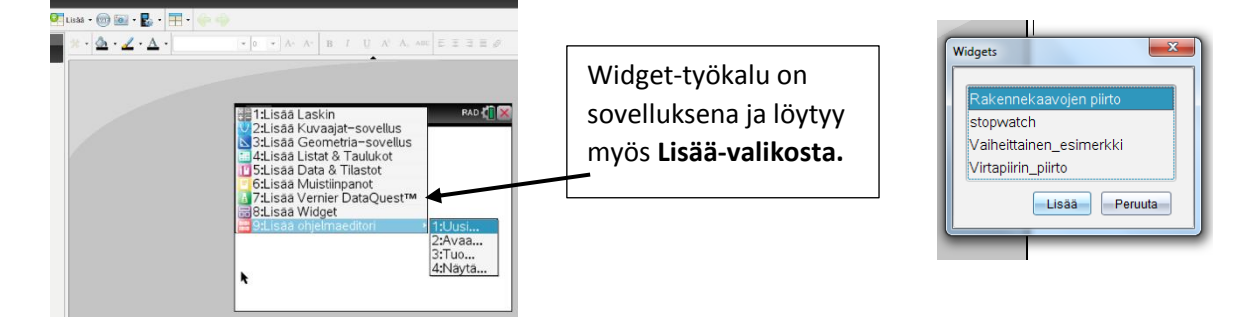